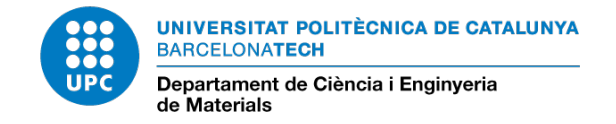

## RESUM DE L'APLICATIU DE VIATGES

**L'enllaç** per accedir a l'aplicatiu és <https://recerca.ctt.upc.edu/>

• Us heu d'identificar amb el **nom d'usuari i contrasenya** de les intranets UPC

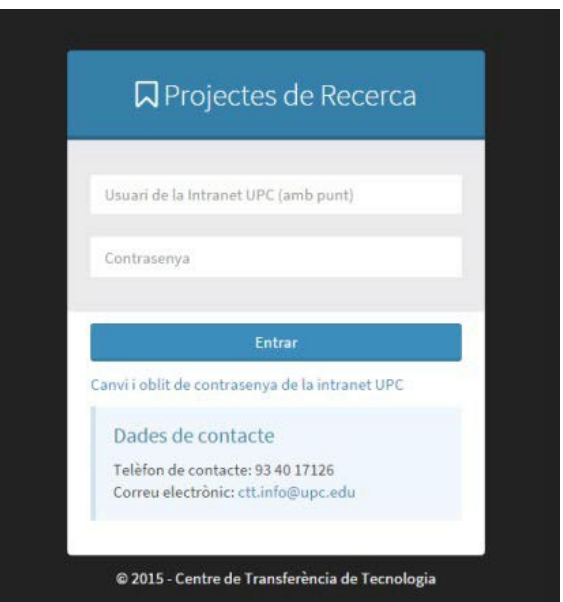

- Els primers passos són entrar a:
	- Gestió econòmica
	- Autorització i despeses de viatge
	- Crear una nova despesa

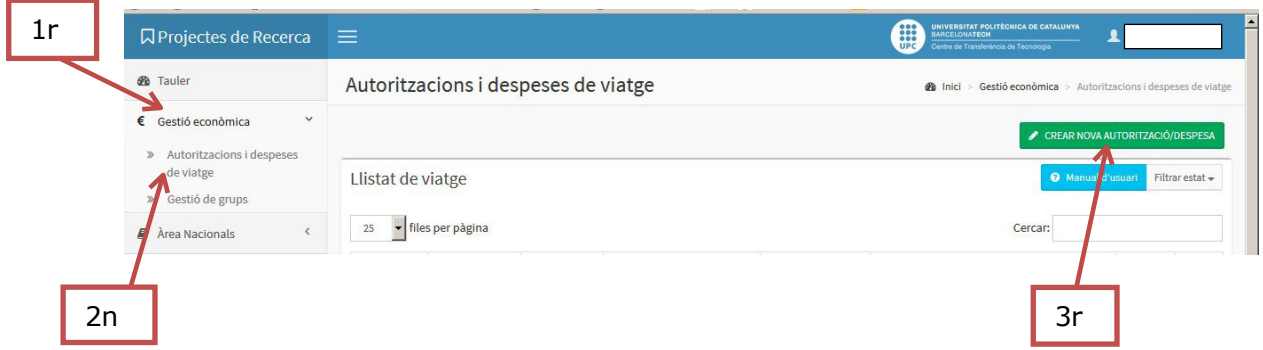

És molt important que indiqueu com a **Unitat de gestió Delegada**: UTG DIAGONAL BESÒS.

Podeu nomenar un usuari delegat, que pot ser qualsevol persona de la UPC que també podrà accedir a aquest viatge. El camp és opcional i es pot deixar en blanc.

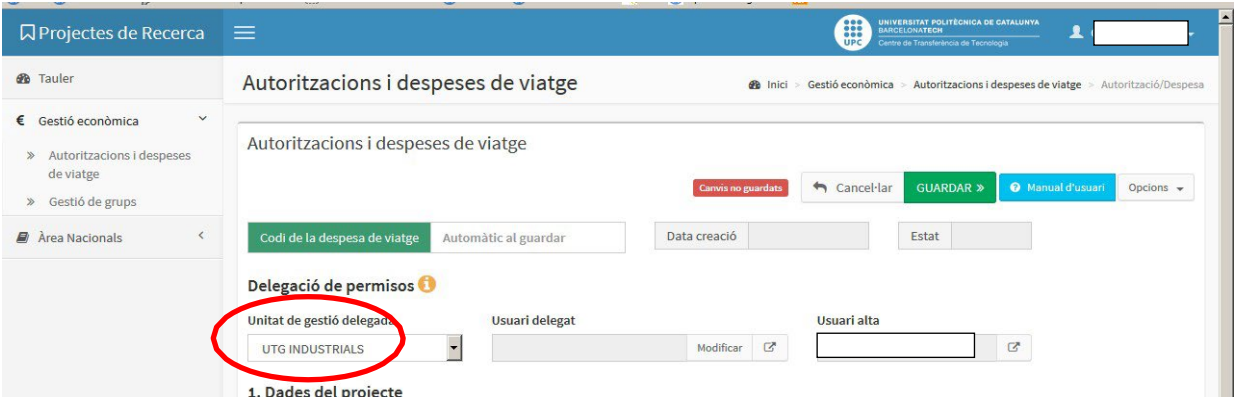

- Cal introduir les dades bàsiques del projecte, del viatger i del viatge. El codi del  $\begin{tabular}{|c|c|c|c|c|} \hline &\multicolumn{3}{|c|}{\multicolumn{3}{|c|}{\multicolumn{3}{|c|}{\multicolumn{3}{|c|}{\multicolumn{3}{|c|}{\multicolumn{3}{|c|}{\multicolumn{3}{|c|}{\multicolumn{3}{|c|}{\multicolumn{3}{|c|}{\multicolumn{3}{|c|}{\multicolumn{3}{|c|}{\multicolumn{3}{|c|}{\multicolumn{3}{|c|}{\multicolumn{3}{|c|}{\multicolumn{3}{|c|}{\multicolumn{3}{|c|}{\multicolumn{3}{|c|}{\multicolumn{3}{|c|}{$ projecte es pot consultar a través de MEDI, clicant la icona
- Quan el motiu del viatge és l'assistència a un congrés cal indicar-ho a l'apartat 3 de l'aplicatiu.

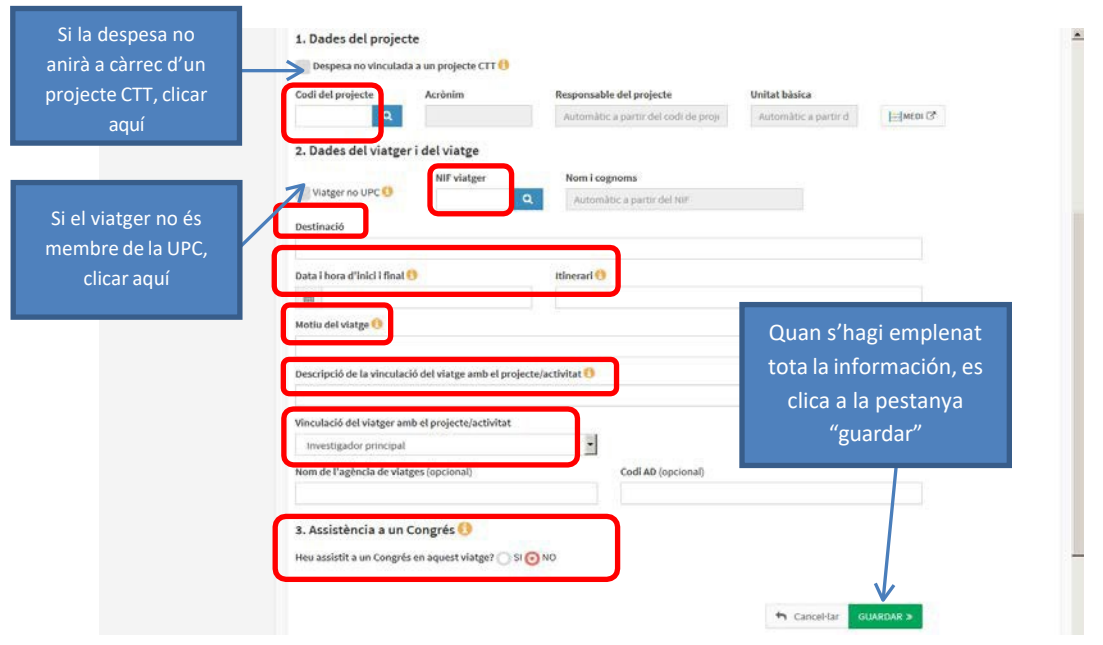

• Un cop guardades aquestes dades s'activarà l'opció de **descarregar en pdf** els documents "autorització de viatge" i "liquidació de viatge".

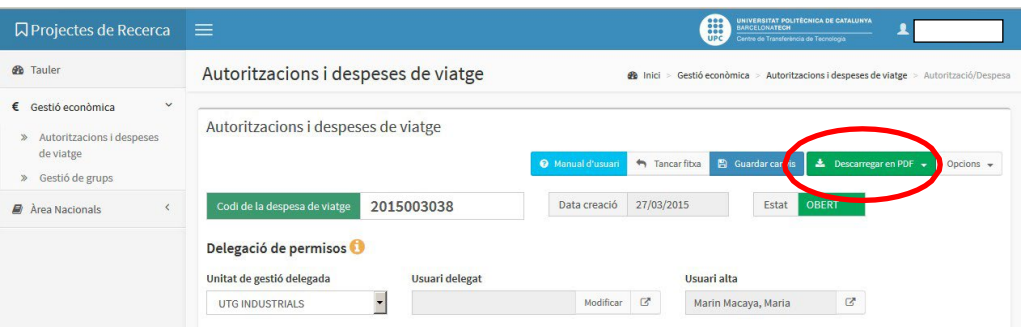

L'aplicatiu permet visualitzar a cada viatger tots els seus viatges (en curs i finalitzats) i al responsable de projecte, tots els viatges amb càrrec als seus projectes.

Per poder-los veure cal clicar 1r "Tauler" al menú de l'esquerra i 2n "Despeses de viatge obertes".

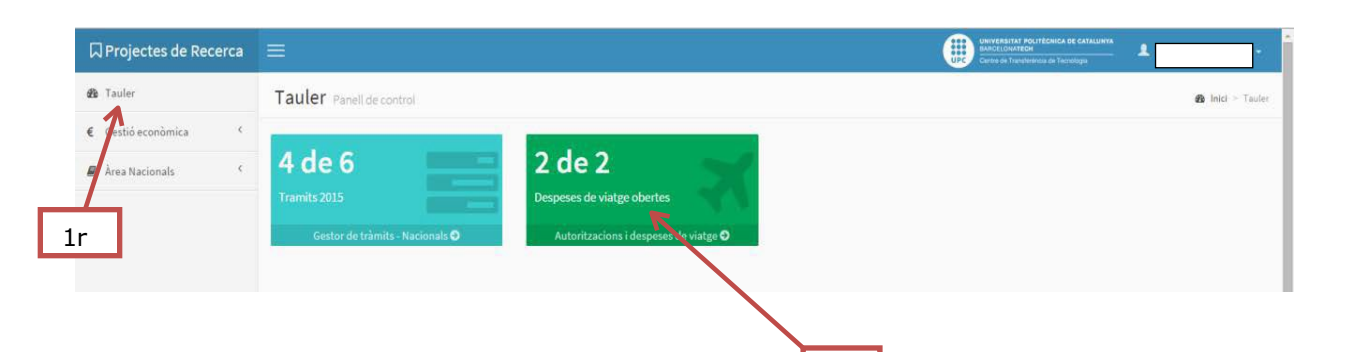

2n

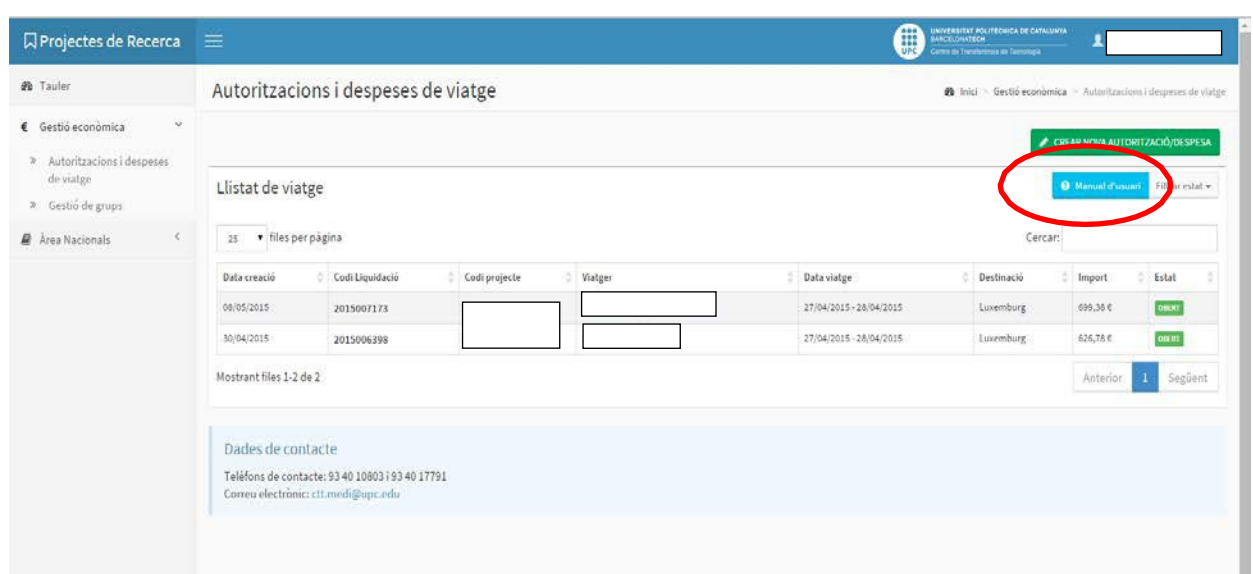

Per a més informació podeu descarregar el "Manual d'usuari" que hi ha al propi aplicatiu o adreçar-vos al vostre gestor econòmic.